# 3G Audio intercom SS1603 Series PC Software

#### USB DRIVER

Before connecting the intercom unit to the PC and before installing the PC program, first install the driver for the USB adapter.

#### SOFTWARE SETUP

Run the setup program (SS1603 setup.exe).Follow the screen instructions to complete the setup. After completing the setup, the program will be available from your start menu. Before running the program, connect the supplied USB cable between a USB port on your PC and the intercom unit.

#### Connecting:

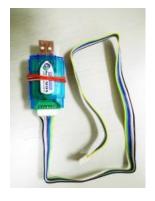

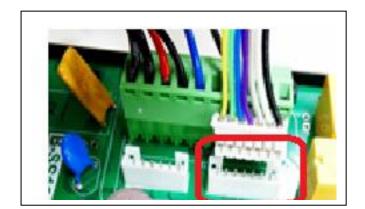

USB cable

intercom connector

Run the program and the following screen should appear:

|              | - 🗆 X                                                           |
|--------------|-----------------------------------------------------------------|
| Backup About | <b>2 4</b> <u>6</u>                                             |
|              | Model COM Port COM3 - Flash                                     |
| Gainwise 🛛 🔞 | IMEI 5Password Connect 7                                        |
|              | 8 Read Program 9                                                |
| status       | Normal 1/8Key 200Key Access control Keypad LOG setting LOG List |
|              | Password Volume                                                 |
|              | Program SPK 0                                                   |
|              |                                                                 |
|              | control                                                         |
|              | monitoring<br>mode                                              |
|              |                                                                 |
|              | Time                                                            |
|              | ALL                                                             |
|              | Relay1 1 🗘 Call out 10 💠 Talking 5 🛟                            |
|              | Relay2 1 ‡ Call in 1 ‡ monitor 1 ‡                              |
|              |                                                                 |
|              | (i)                                                             |
| 0            | 0                                                               |

| 1  | Status           | Showing connecting, programming status                            |  |
|----|------------------|-------------------------------------------------------------------|--|
| 2  | Model            | Intercom model numbers of SS1603 series                           |  |
| 3  | IMEI             | N/A                                                               |  |
| 4  | COM port         | Communication port which is connected to the intercom             |  |
| 5  | Password         | Default 1234                                                      |  |
| 6  | Refresh          | Press the refresh button which will find all available COM ports. |  |
| 7  | Connect          | Start to connect the intercom                                     |  |
| 8  | Settings         | General settings                                                  |  |
| 9  | Program          | Press the program button to start programming                     |  |
| 10 | Setup menu       | To setup different models of SS1603 series and features           |  |
| 11 | General settings | General feature settings                                          |  |

## Find COM port on PC:

Computer → Control panel → device manager → COM and LPT

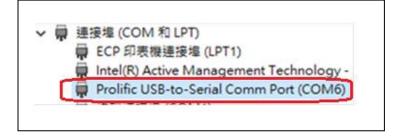

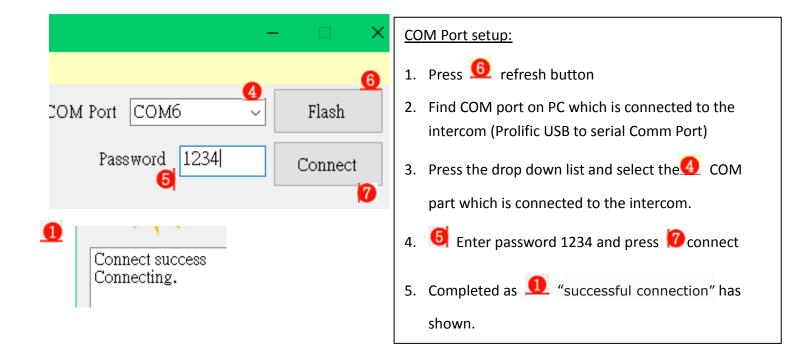

## General settings:

| Normal 1/8Key 200Key Access control Keypad LOG setting | LOG List Password                                          |
|--------------------------------------------------------|------------------------------------------------------------|
| Password Volume                                        | 1. Program: 1234                                           |
| Program 1234 🗹 SPK 3 🛟                                 | 2. Access control:5678                                     |
|                                                        | 3. Monitoring:1212                                         |
| control                                                | Volume                                                     |
| monitoring 1212                                        | 1. SPK: the speaker volume can be 0~4                      |
|                                                        | 2. MIC: the microphone volume can be 0~4                   |
| Time                                                   | Time                                                       |
| 🖂 ALL                                                  | 1. Relay 1 time: relay 1 time can be 1~9999 sec            |
| 🗹 Relay1 1 📮 🗹 Call out 20 🐳 🗹 Talking 60              | 2. Relay 2 time: relay 2 time can be 1~9999 sec            |
|                                                        | S. Divert time. Can divert time can be 10 99 sec           |
| ☑ Relay2 1 😴 ☑ Call in 1 😴 ☑ monitor 10                | 4. Call in: time waiting to trigger relay when call in, it |
| "                                                      | can be 01~50 sec                                           |
| (                                                      | 5. Call time: call time can be can be 005~999 sec          |
|                                                        | 6. Monitor: listener monitoring time can be 00~60sec       |
|                                                        |                                                            |
| Model SS1603_E1/KMH<br>Program success<br>C:43# OK     | 1 Dress Download to read the default estimation from       |
| IMEI C:33# OK<br>C:5510# OK<br>C:5401# OK              | 1. Press Download to read the default settings from        |
| Read Program C:53060# OK<br>C:5220# OK<br>C:501# OK    | the intercom and modify as you like                        |
| C:511# OK<br>C:031212# OK                              |                                                            |
| C:025678# OK<br>C:011234# OK                           | 2. When you have finished all settings, press 🧐            |
|                                                        |                                                            |
|                                                        | start to program and completed as                          |
|                                                        | successful programming has shown.                          |
| 1/8 user model call settings                           |                                                            |

| Normal     1/8Key     200Key     Access control     Keypad     LOG setting     LOG List       Phone1     Phone2     Phone3       0906667703     * | · · · · · · · · · · · · · · · · · · ·                                                                              | From call setup page you can assign<br>up to 3 phone numbers to each of<br>1~8 available call buttons.<br>1. Enter call phone numbers and |
|----------------------------------------------------------------------------------------------------|----------------------------------------------------------------------------------------------------|----------------------------------------------------------------------------------------------------|
|                                                                                                    | = = = = = = = = = = = = = = = = = = =                                                                              | press start to program.<br>2. Completed as 1 successful                                                                                   |
| [Ex.]*->Delete                                                                                                    | $ \begin{array}{c}         201 \\         202 \\         4 \\         101 \\         102 \\         8         8  $ | programming has shown.<br>3. To delete the number just key in                                                                             |
|                                                                                                    |                                                                                                    | * in positon and press 9 start to                                                                                                    |
| SS1603_E1/KS<br>Program success<br>C:110906667703# OK<br>Start porgram<br>Connect success<br>Connect success<br>Connecting.                       |                                                                                                    | program.                                                                                                    |

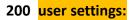

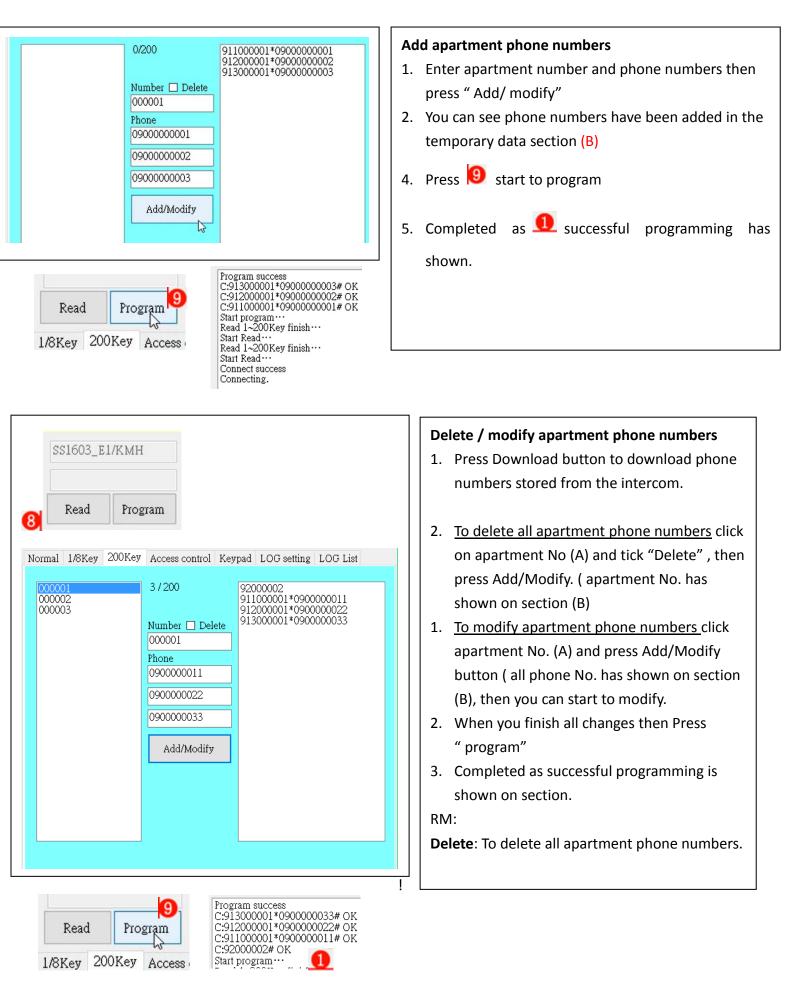

#### 2-4: Access control

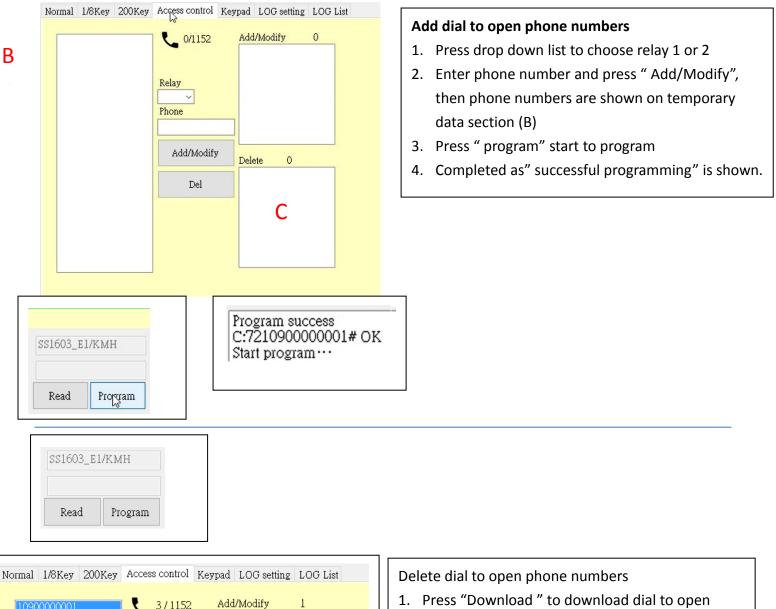

| 1090000001<br>2090000002<br>1090000003 | Relay         1         Phone         0900000006         Add/Modify         Del | Add/Modify         1           10900000006                            | 1.         2.         3. | Press "Do<br>phone nu<br>will be she<br>Choose th<br>press "Ade<br>shown on<br>Press "De<br>"program<br>shown. |
|----------------------------------------|---------------------------------------------------------------------------------|-----------------------------------------------------------------------|--------------------------|----------------------------------------------------------------------------------------------------|
| SS1603_E1/KM<br>Read Pr                | ИН<br>rogram                                                                    | Program success<br>C:721090000000<br>C:730900000002<br>Start program… |                          |                                                                                                    |

- Press "Download " to download dial to open phone numbers stored from the intercom which will be shown on status section (A)
- Choose the number you would like to delete and press "Add/ Modify" which the number will be shown on section (B) and (C)
- Press "Delete " to the number and press "program" then successful programming is shown.

### 2-5: Keypad

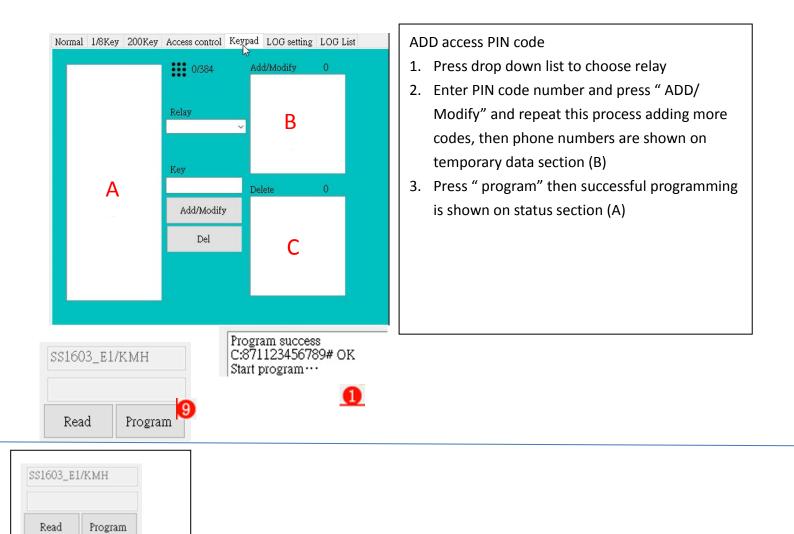

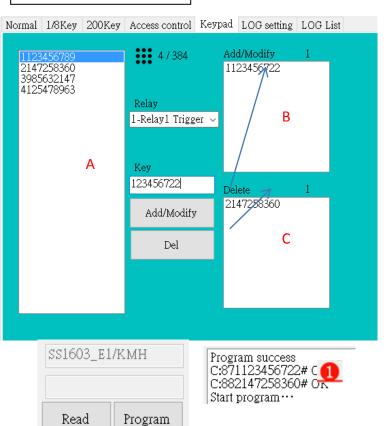

Delete access PIN code

- 1. Press "Read" to upload PIN codes stored from the intercom which will be shown on status section (A)
- Choose the PIN Code you would like to delete and press "Add/ Modify" which the number will be shown on section (B) and (C)
- 3. Press "Delete " to the number and press "program" then successful programming is shown.

## 2-6 LOG setting

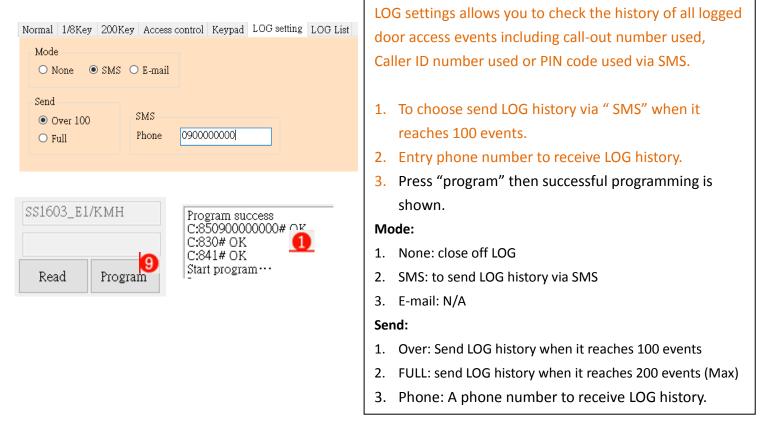

## 2-7 LOG history

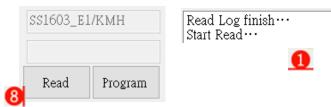

Normal 1/8Key 200Key Access control Keypad LOG setting LOG List

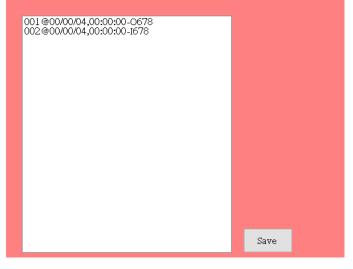

1. Press "Read" to upload LOG history stored from the intercom which will be shown on status section (A) 001@09/07/15,13:16:31-10982384664~ 002@09/07/15,13:16:20-00937225452+ 003@09/07/15,13:16:05-P1356+ 004@09/07/15,13:17:15-P3352+J 005@09/07/15,13:17:45-P6738~ 006@09/07/15,13:25:40-P9451 N or E+ Date Time Event I : Caller ID numer used O: Call-out number used P: PIN code used N: Next text massage E: End text message

#### Data Menu

| Backup | About |                |
|--------|-------|----------------|
| Norm   | nal 🔸 | Model          |
| Call o | out 🔸 | Read from file |
| Acces  | SS ►  | Save to file   |
| Кеура  | ad →  |                |

From the data menu you can open an existing data file and save the current data file. With the data you can upload the information from the PC to the intercom and download information from the intercom to the PC.

RM: data file should be text format.